## **RESETANLEITUNG.**

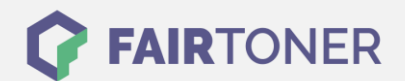

## **Brother HL-5380 DN Praxis Toner Reset**

**Schritt-für-Schritt: So setzen Sie den Toner Ihres Druckers ganz einfach zurück! TROMMEL RESET**

Um einen Brother HL-5380 DN Praxis Toner Reset durchzuführen, befolgen Sie bitte die Anleitung. Dies ist nach einem Toner Wechsel nötig. Gehen Sie dabei zügig vor, um ein Zurückfallen in das Hauptmenü zu vermeiden. Ansonsten müssen Sie erneut von vorne beginnen.

- 1. Schalten Sie den Drucker am Netzschalter aus
- 2. Öffnen Sie die Frontklappe des Brother HL-5380 DN Praxis
- 3. Schalten Sie den Drucker wieder ein
- 4. Halten Sie die Taste GO gedrückt
- 5. Bis "Nutzer Modus" im Display erscheint
- 6. Lassen Sie die Taste GO los
- 7. Drücken Sie die Taste GO 2x nacheinander
- 8. Wählen Sie Ihren Toner:
- 9. Drücken Sie die Taste GO 5x für Standard Toner
- 10. Drücken Sie die Taste GO 6x für Jumbo Toner
- 11. Schließen Sie die Frontklappe wieder

Das Zählwerk ist nun zurückgesetzt und der Toner Reset des Brother HL-5380 DN Praxis abgeschlossen.

## **Verbrauchsmaterial für Brother HL-5380 DN Praxis Drucker bei FairToner**

Sie können hier bei [FairToner](https://www.fairtoner.de/) natürlich auch die passenden Brother TN-3230 oder TN-3280 Toner für Ihren Brother HL-5380 DN Praxis Drucker kaufen.

- [Brother HL-5380 DN Praxis Toner](https://www.fairtoner.de/toner/brother-toner/brother-hl-5380-dn-praxis-toner/)
- [Brother TN-3230 Toner](https://www.fairtoner.de/oem/brother-tn-3230-toner/)
- [Brother TN-3280 Toner](https://www.fairtoner.de/oem/brother-tn-3280-toner/)

**FAIRTONER.DE ONLINESHOP / SOFORTHILFE / RATGEBER**

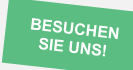

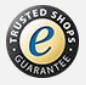